## CHOR D BAN  $\star$  A  $\star$

## **Manage Cards**

**Log in to your Mobile Banking or Online Banking.** Choose **Manage Cards** from your drop-down Menu

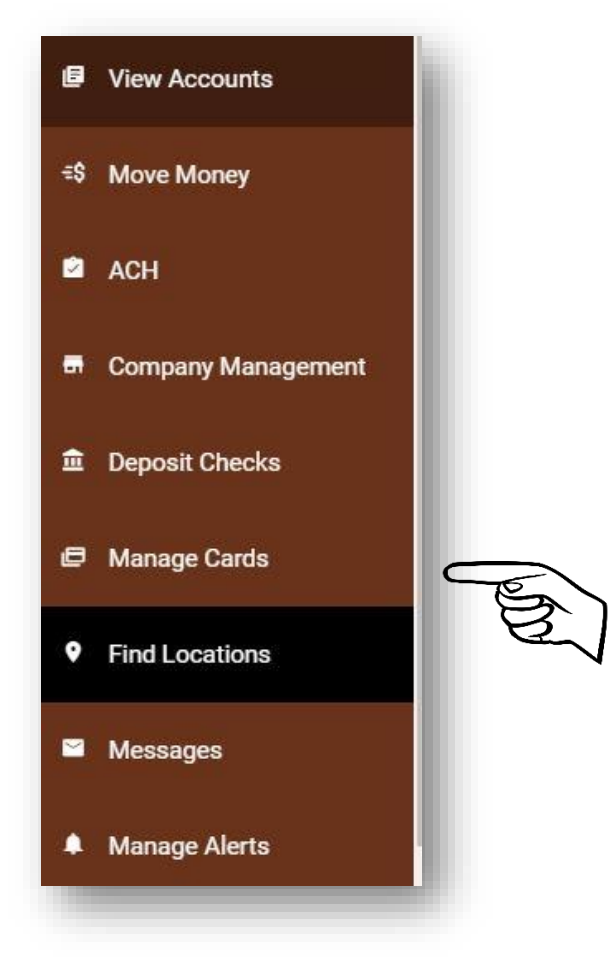

You can manage your cards from "MY CARDS" screen. (see below)

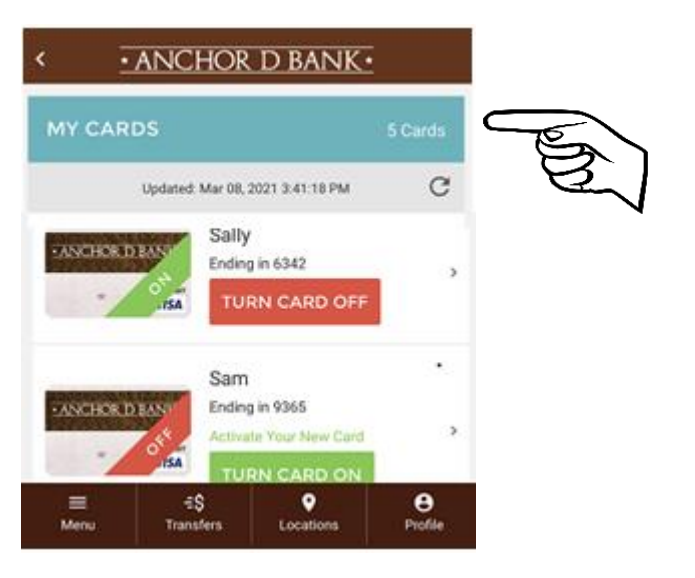

You will have the ability to name your cards, choose alerts, turn on/off a card, temporarily increase your spending limit, change your PIN, close a Lost or Stolen Card (at the same time-automatically order a new one) and send travel notifications from this screen.

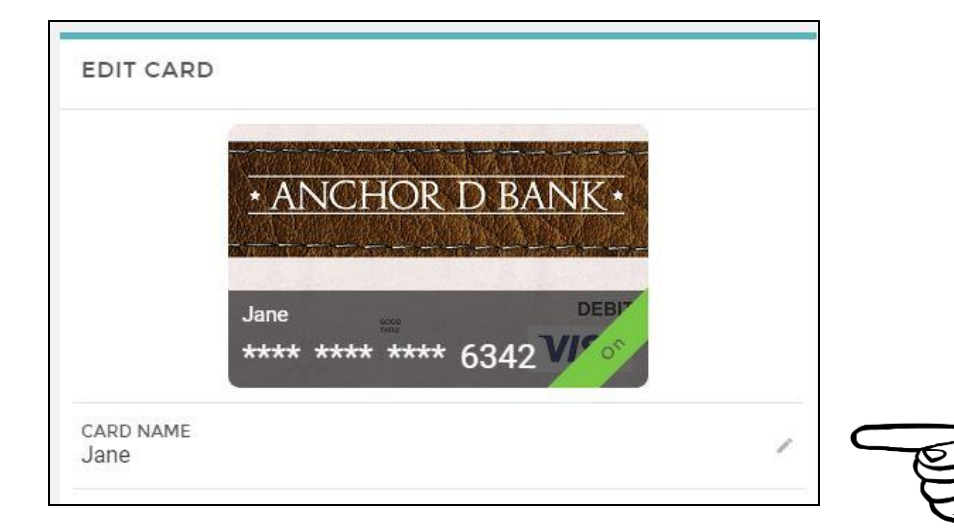

1. **Name your Card**- you can edit and name your cards for easy reference.

- Select the card and "open" it up by clicking on the (>) arrow to the right of the card
- Go to the box that has the "edit" icon (small pencil) in the right-hand corner.
- Click in the box until you have the blinking cursor
- Type in the name you would like to use- above you see it is "Jane"

## 2. **Manage Alerts** for your cards- You will click on Manage Alerts

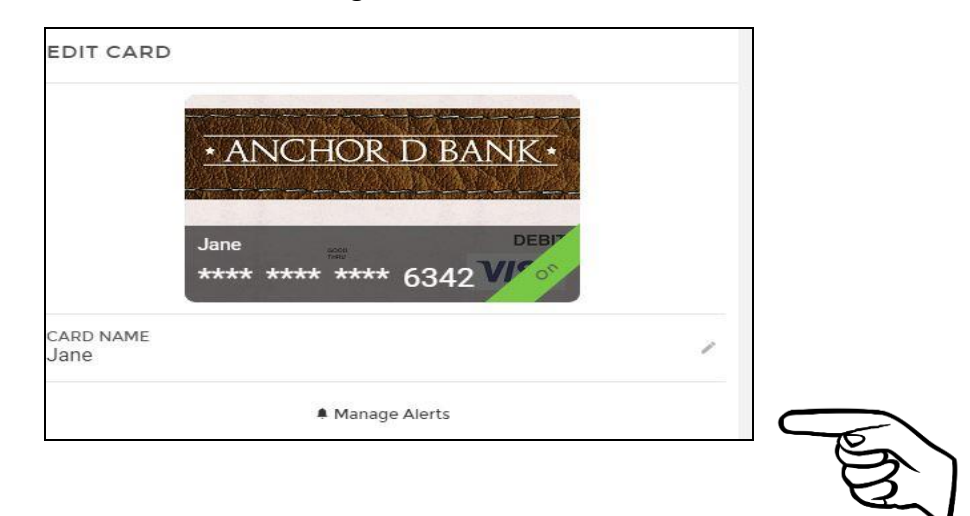

• Choose "ENABLE ALERTS"

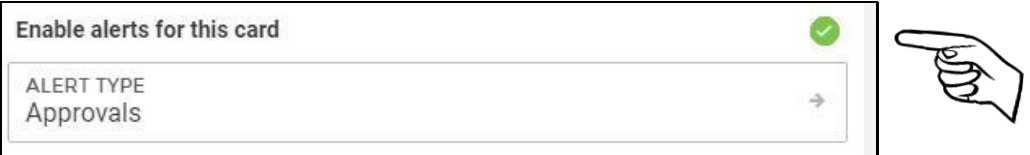

• Click on the arrow to the right of the card to choose which alerts you would like to receive

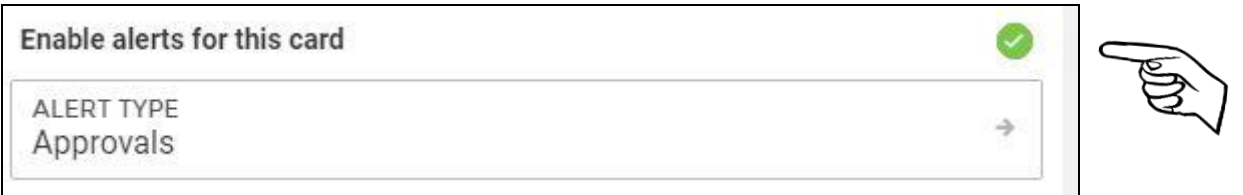

• You may choose Denials, Approvals or Both

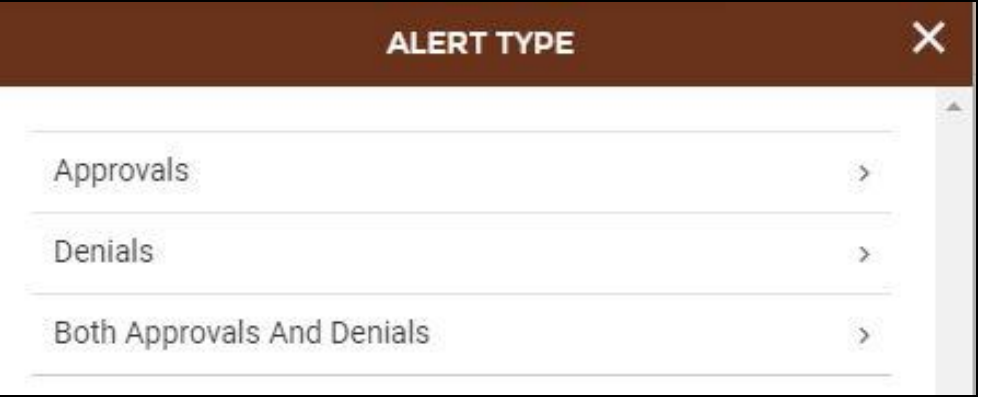

• After you choose, you will fill in your E Mail and press SAVE

.

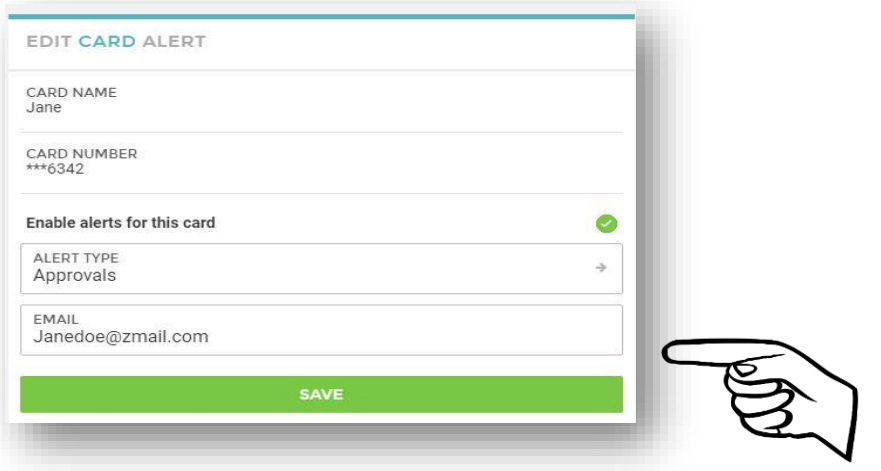

3. **Turn Card(s) ON or OFF** This is a GREAT safety and security feature.

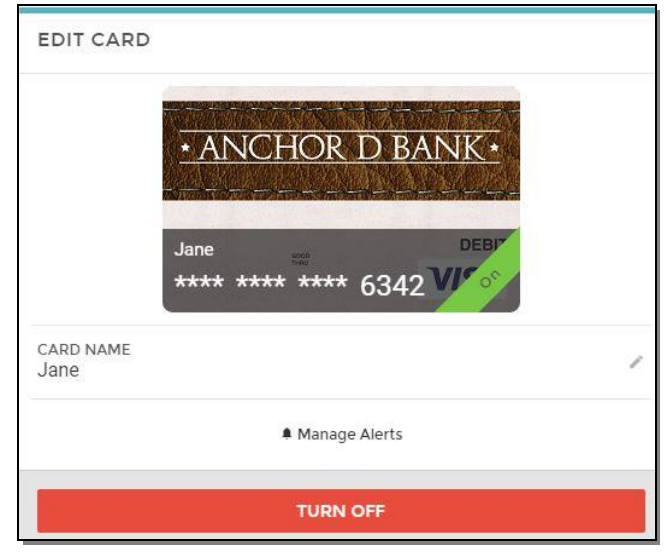

- You simply click on **TURN OFF** and then have the option to **TURN ON** as needed
- You can even set up a schedule(s) to have your card turned **OFF** or **ON**! You can have it set **ON** for when you shop (maybe evenings or lunches) and then **OFF** at the other times- without having to remember to go into your app and change the setting. **IT IS AUTOMATIC!**

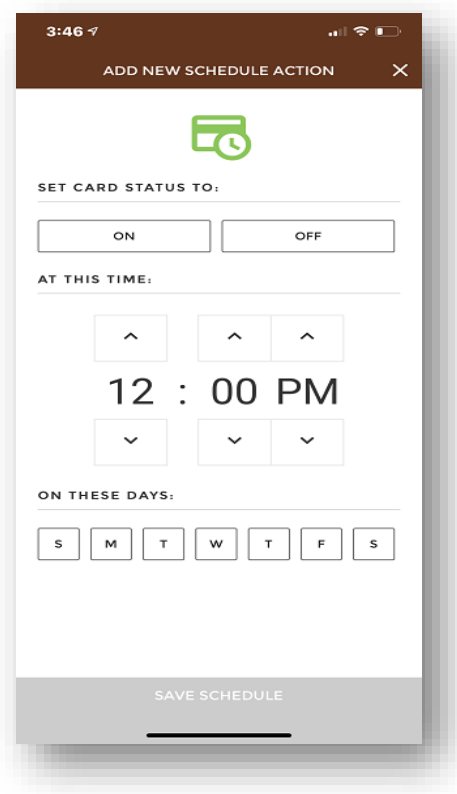

**4. Temporary Spending Increase** This feature will allow you to increase your limit to the maximum amount of your available balance up to \$10,000.00 (that is the maximum amount) This increase will expire in 30 minutes.

• You will simply click on the arrow to the right of your card (>) and go to the option - Request Temporary Spending Limit Increase

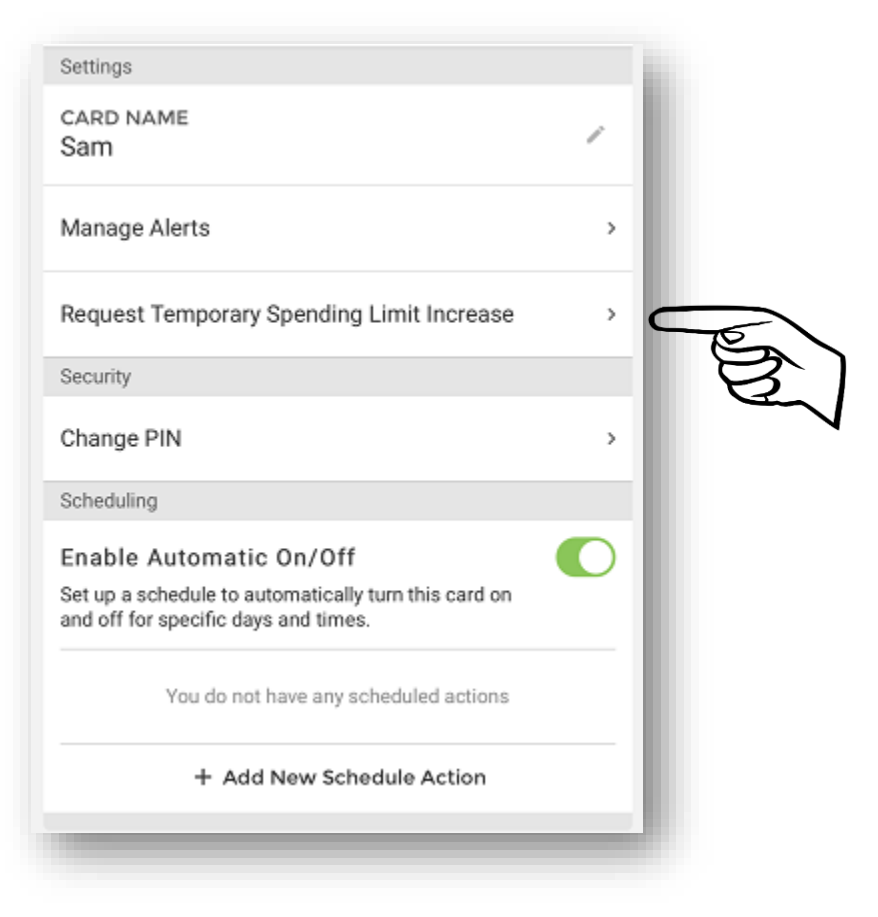

• Once you click on this option- it will bring up the screen below. You will click the CONFIRM SPENDING INCREASE in the green at the bottom

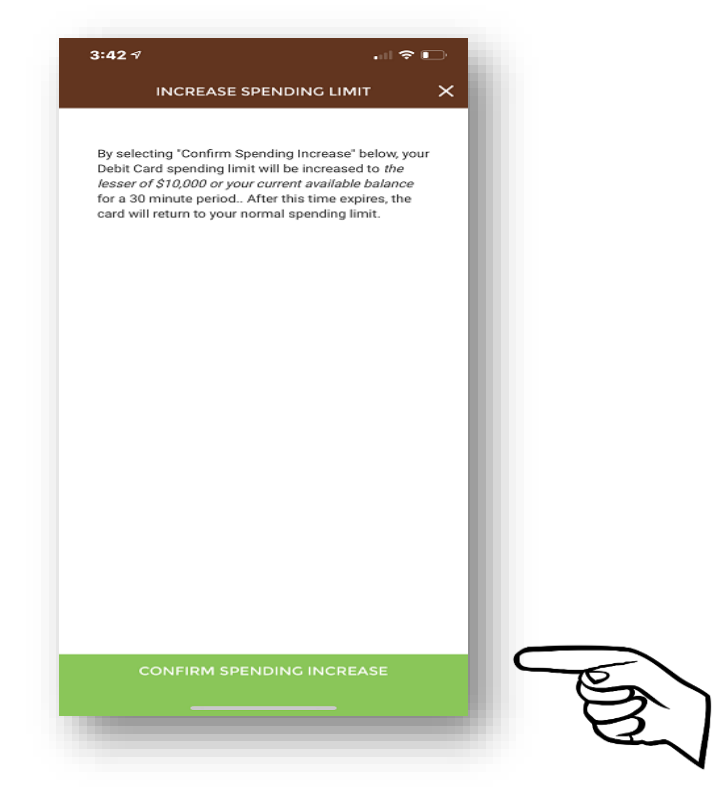

• Once it is complete- you will see the time set and how many minutes you have left to spend the spending increase amount

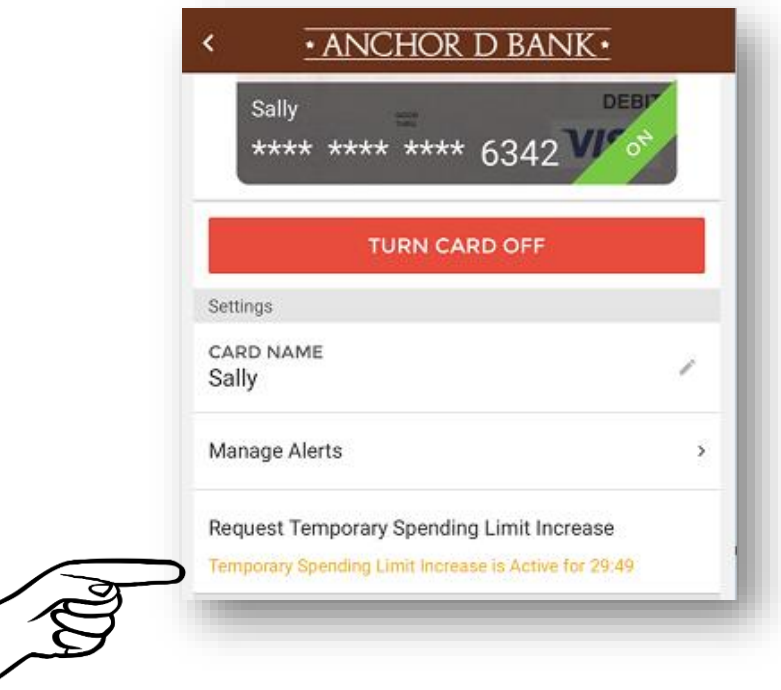

**5. Change PIN** You do not have to go into the Lobby or online to change your PIN. You can do it from your Mobile, anytime you need to!

• You will simply click on the arrow to the right of your card (>) and select Change PIN

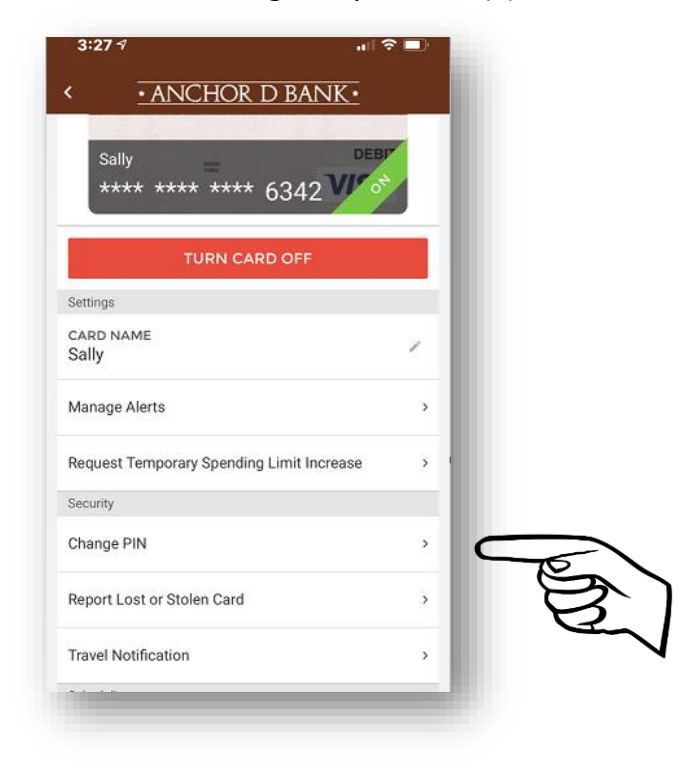

• Once you have selected this- you will see this screen. You will input the NEW 4-digit number you would like as your PIN- and re-enter it.

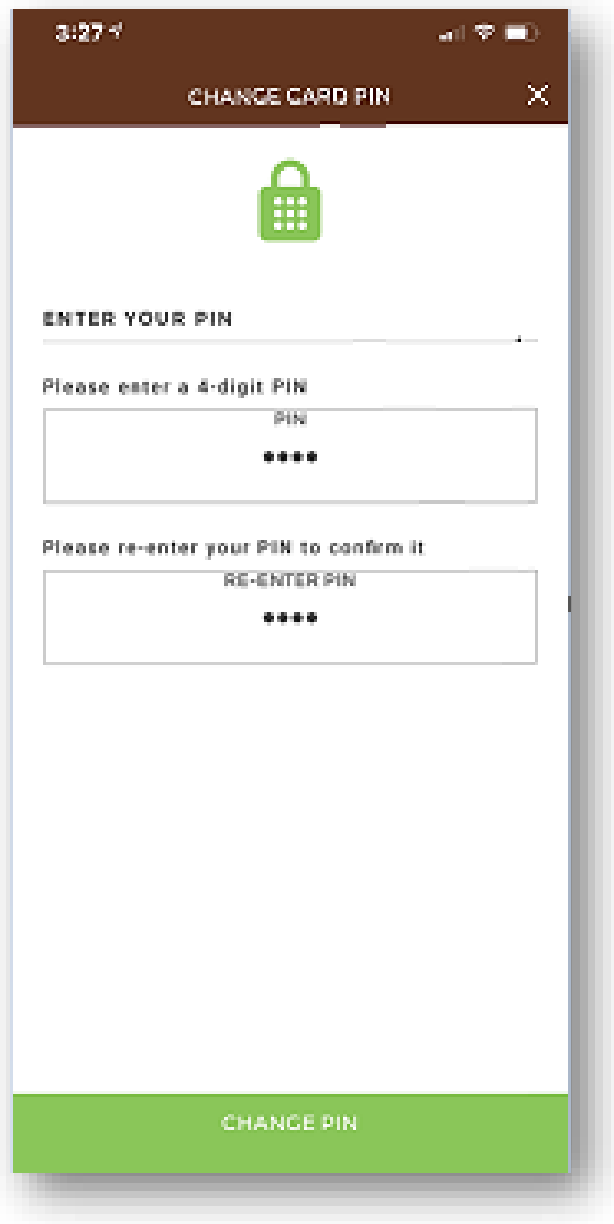

• Once you have completed the OOBA verification- you will see a screen acknowledging your Card PIN has successfully been changed. In addition, you will receive an E Mail notification to the E Mail on your Account- verifying that this change has been made by YOU.

**6. Lost or Stolen Card** you can report your card immediately on your Mobile phone- if you fear it has been lost or stolen. You will simply click on the arrow to the right of your card (>) and select Report Lost or Stolen Card

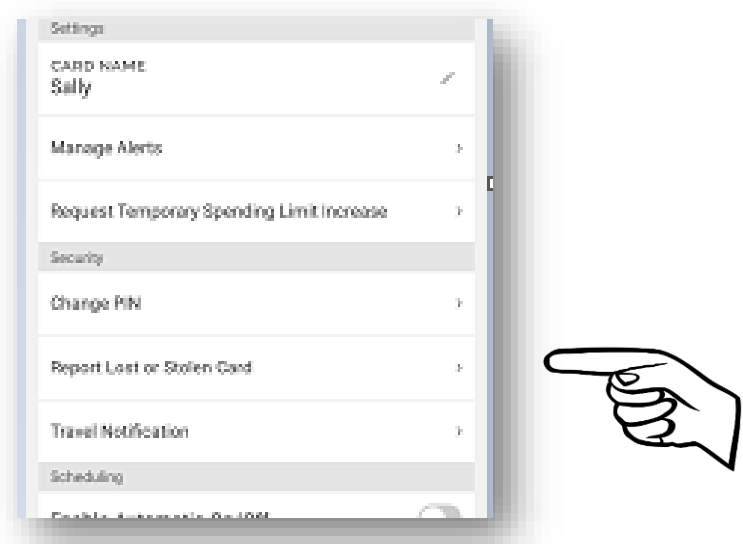

• You will see this screen and click on the REPORT CARD LOST / STOLEN green bar at the bottom to confirm you have a lost or stolen card. This screen tells the user that:

*Once you confirm this Lost /Stolen card request the card in question will become inactive and can no longer be used. Please contact us or submit a transaction dispute if there is any suspicious activity on your account.*

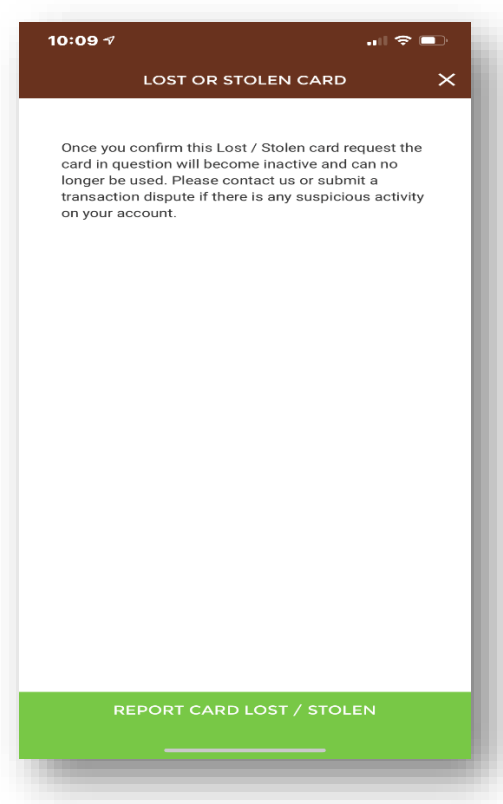

• The user will see the screen show below with a confirmation -**CARD SUCCESSFULLY REPORTED** and no longer can be used. You will receive a NEW CARD within 5-7 business days

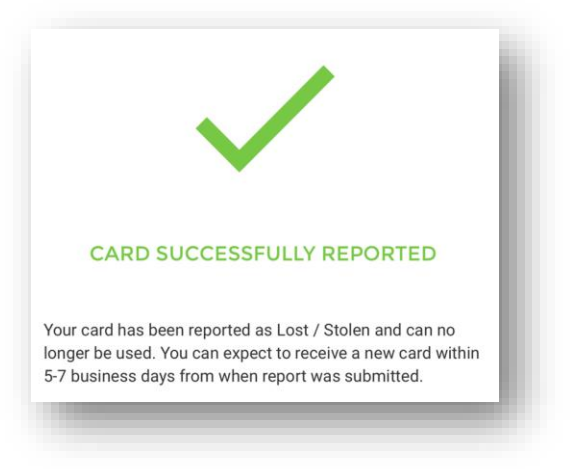

**7. Travel Notification** No more forgetting to call the bank- and risking your Debit Card being blocked due to "out of the normal activity" while you are traveling. Now you can notify the bank at your convenience right from your Mobile Phone.

• You will simply click on the arrow to the right of your card (>) and select Travel Notification (Make sure to do this for each card you may be using on your trip)

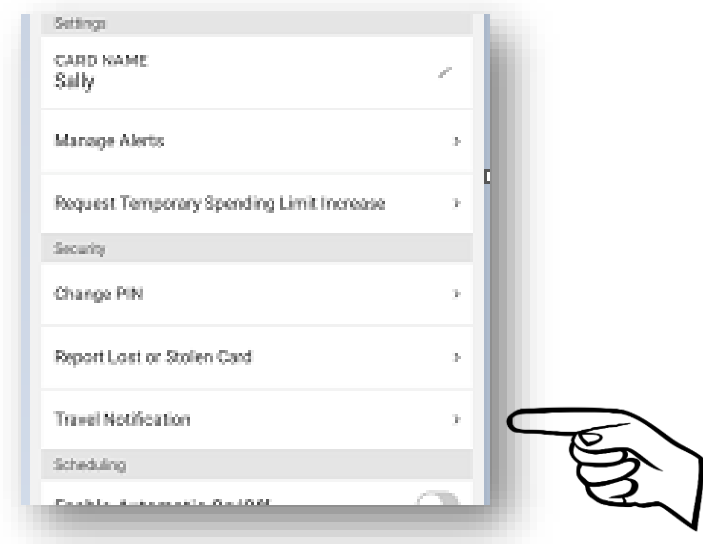

• The following screen will pop up and the user will complete the blanks. The dates will pop up a calendar- making it very easy to select your travel dates with two clicks.

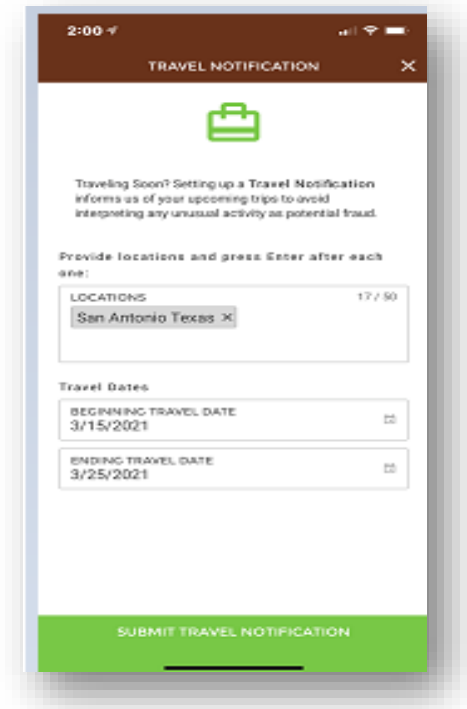

Once you SUBMIT TRAVEL NOTIFICATION by clicking the Green Bar- you will receive a Confirmation

## **Questions?**

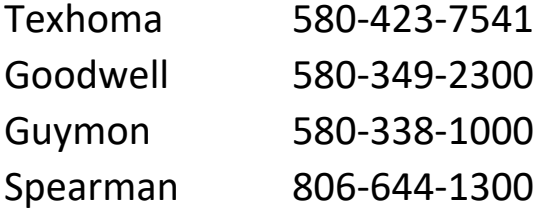